1. Shranjevanje datoteke v txt formatu.

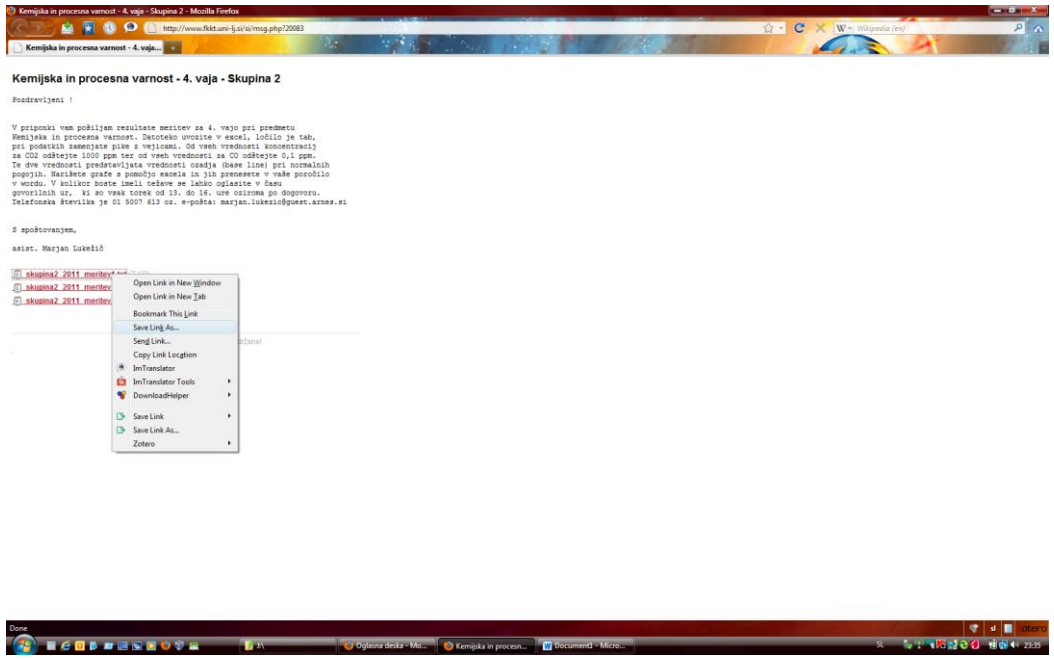

Shranite datoteko iz spletne oglasne deske na lokalni disk.

2. Zaženete Excel -> odprete datoteko (File -> Open -> All Files).

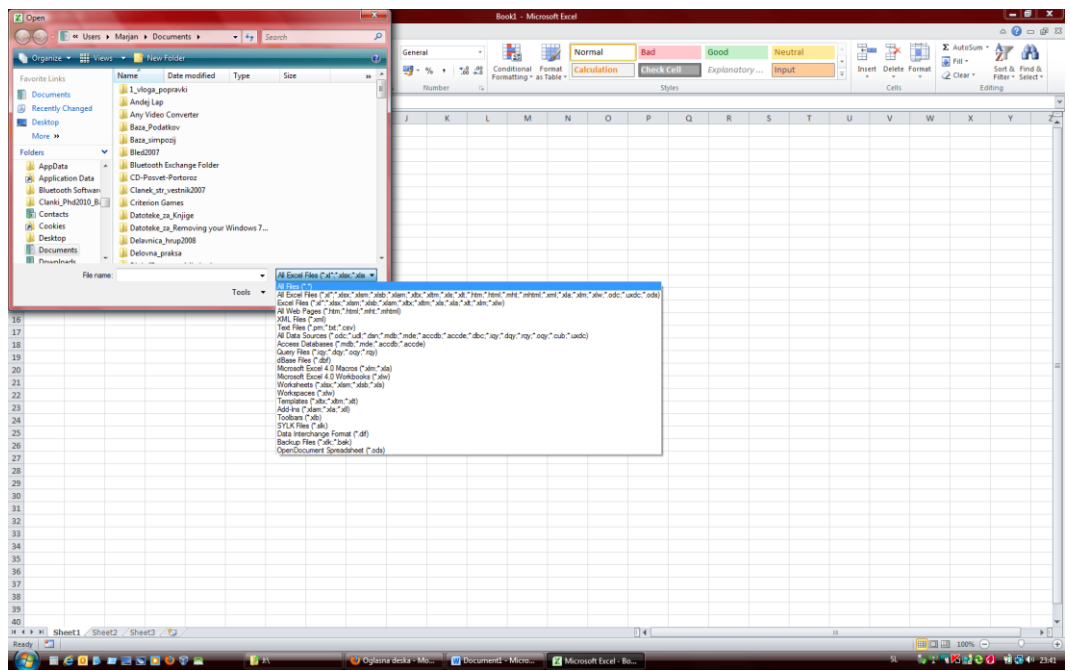

## 3. Izberete ustrezno datoteko

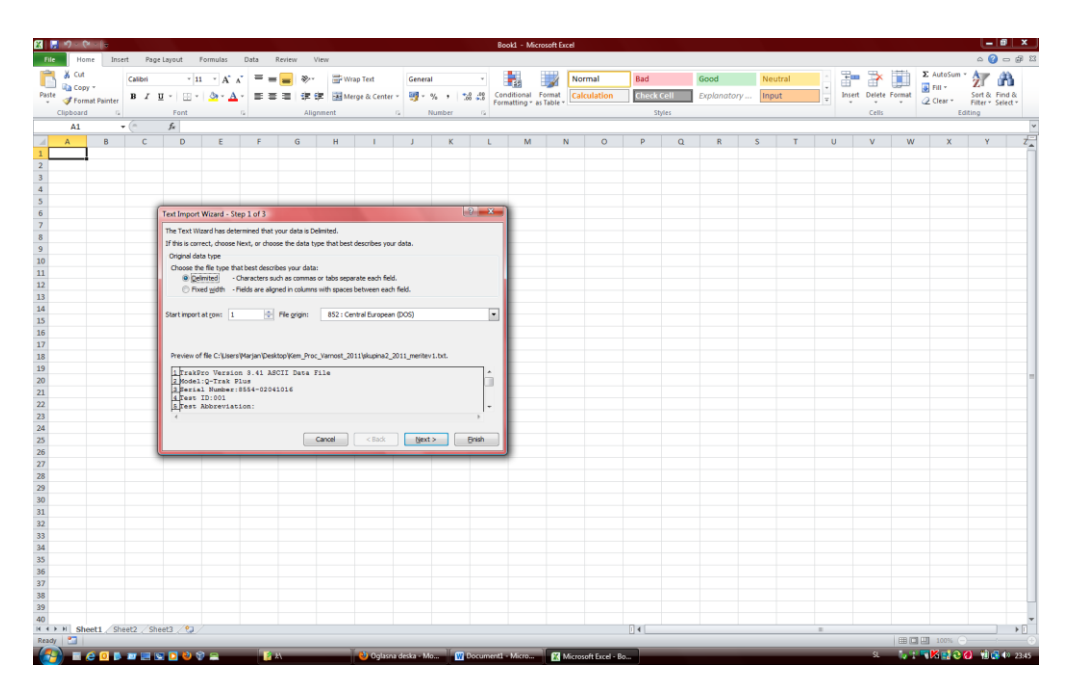

Odpre se čarovnik za uvoz podatkov.

Pri Step 1 izberete opcijo Delimited.

Pri Step 2 izberete opcijo Delimiters TAB

Pri Step 3 izberete gumb Advanced ter izberete za Decimal separator vejico in Thousands separator piko.

Podatke lahko zgladite, kadar je potrebno (npr. s pomočjo programa Origin).

4. Na podatkih uporabite Scatter grafikon (Raztreseni grafikon uporabite vedno kadar imate opravka z velikom številom podatkov).

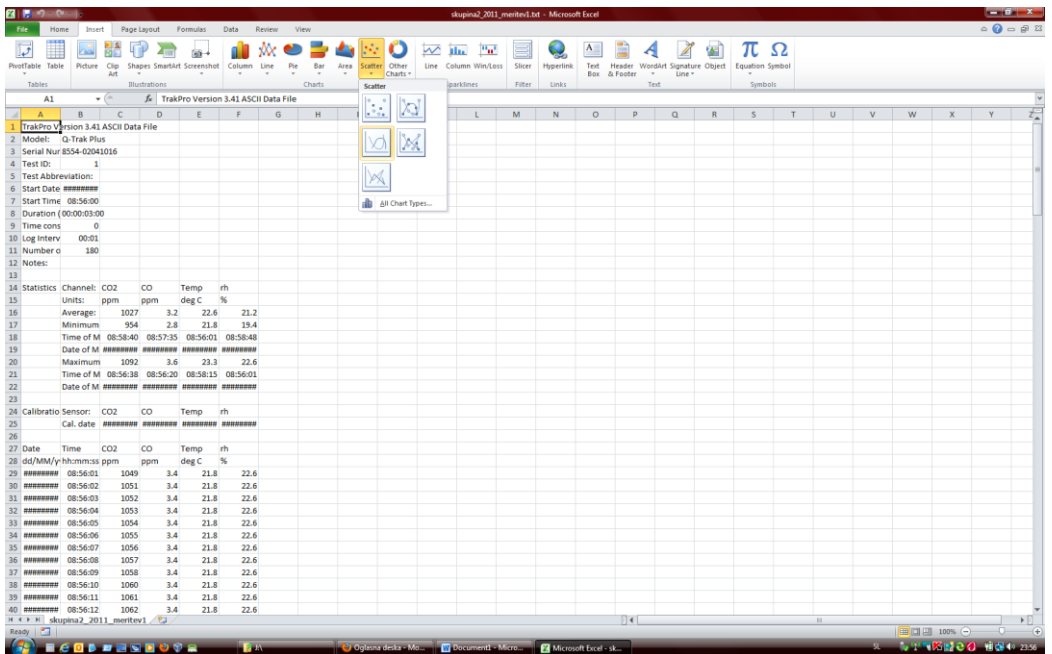

Uporabite Scatter grafikon 1 tip grafikona v 2 vrsti. Sledite čarovniku za grafikon in narišite graf.

5. Označite podatke in končni graf -> Select All (Ctrl + A) odprite urejevalnik MS Word in prilepite podatke in graf  $(Ctrl + V)$ .